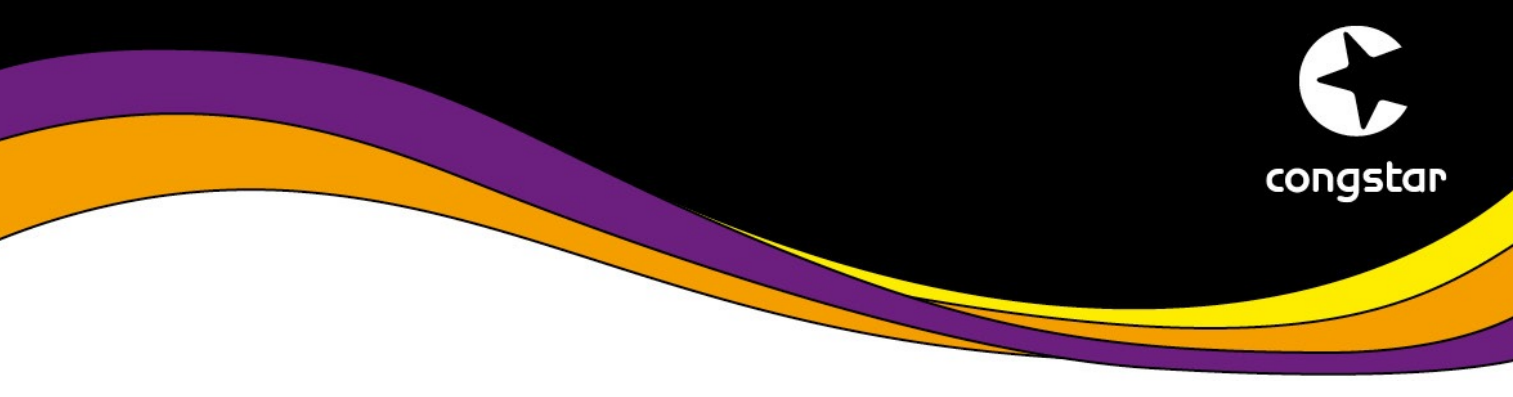

# **ANLEITUNG: So richten Sie Ihre FRITZ!Box für "***congstar komplett***" ein**

Stellen Sie bitte vorab sicher, dass die Verkabelung bereits erfolgt ist.

Die fertige Verkabelung sollte wie folgt aussehen:

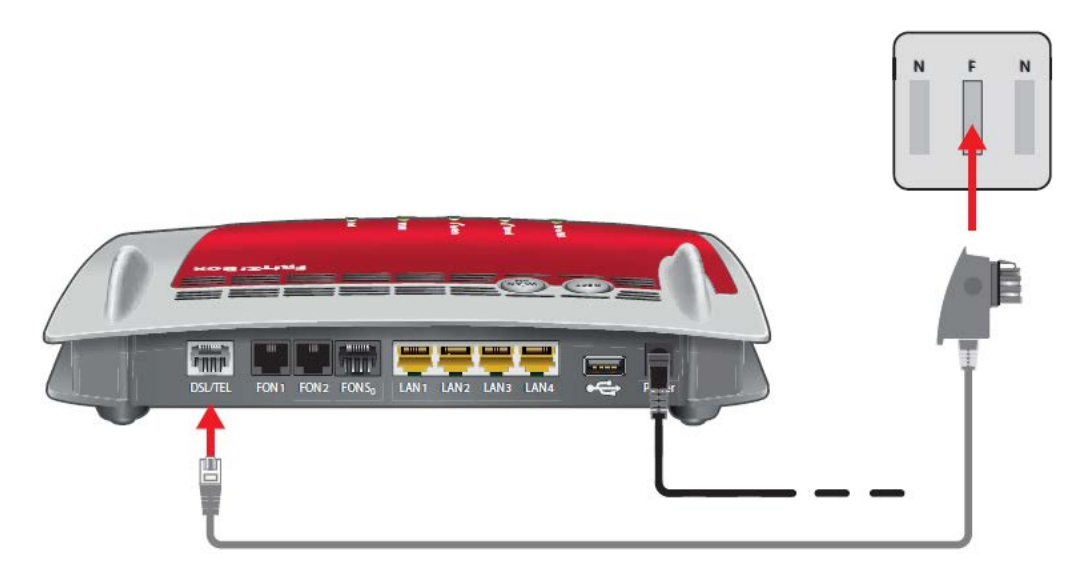

1. Stecken Sie das lange, graue Ende des DSL-/Telefonkabels in die "DSL/TEL"-Buchse der FRITZ!Box.

2. Stecken Sie den DSL-Adapter in die mit "F" beschriftete Buchse Ihrer TAE-Dose. An der FRITZ!Box leuchtet nach kurzer Zeit die "Power / DSL"- LED.

3. Stecken Sie ein Ende des gelben LAN-Kabels in den LAN1 Anschluss der FRITZ!Box. Das andere Ende stecken Sie in den LAN-Anschluss ihres Computers.

Haben Sie den Computer mit der FRITZ!Box verkabelt, so rufen Sie nun die Benutzeroberfläche der FRITZ!Box auf. Dazu öffnen Sie bitte Ihren Web-Browser (Firefox, Opera, Internet Explorer usw.) und klicken entweder auf [http://fritz.box](http://fritz.box/) oder [http://192.168.178.1.](http://192.168.178.1/) Sie können diese Adressen auch manuell in die Adresszeile eintragen.

Bitte beachten Sie, dass die FRITZ!Box auf dem aktuellsten Stand der Software sein muss, damit diese Anleitung funktioniert.

Die Anleitung ist für die, über congstar beziehbaren, FRITZ!Box Modelle 7430 / 7490 gültig.

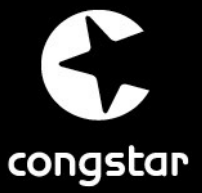

#### **SCHRITT 1 (optional): Werkseinstellungen wiederherstellen**

Um die Werkseinstellungen Ihrer FRITZ!Box wieder herzustellen, muss zunächst die FRITZ!Box für zwei Minuten vom Strom genommen werden. Klicken Sie anschließend auf [https://fritz.box](https://fritz.box/) (alternativ [https://192.168.178.1\)](https://192.168.178.1/) und gehen Sie dann bitte wie folgt vor:

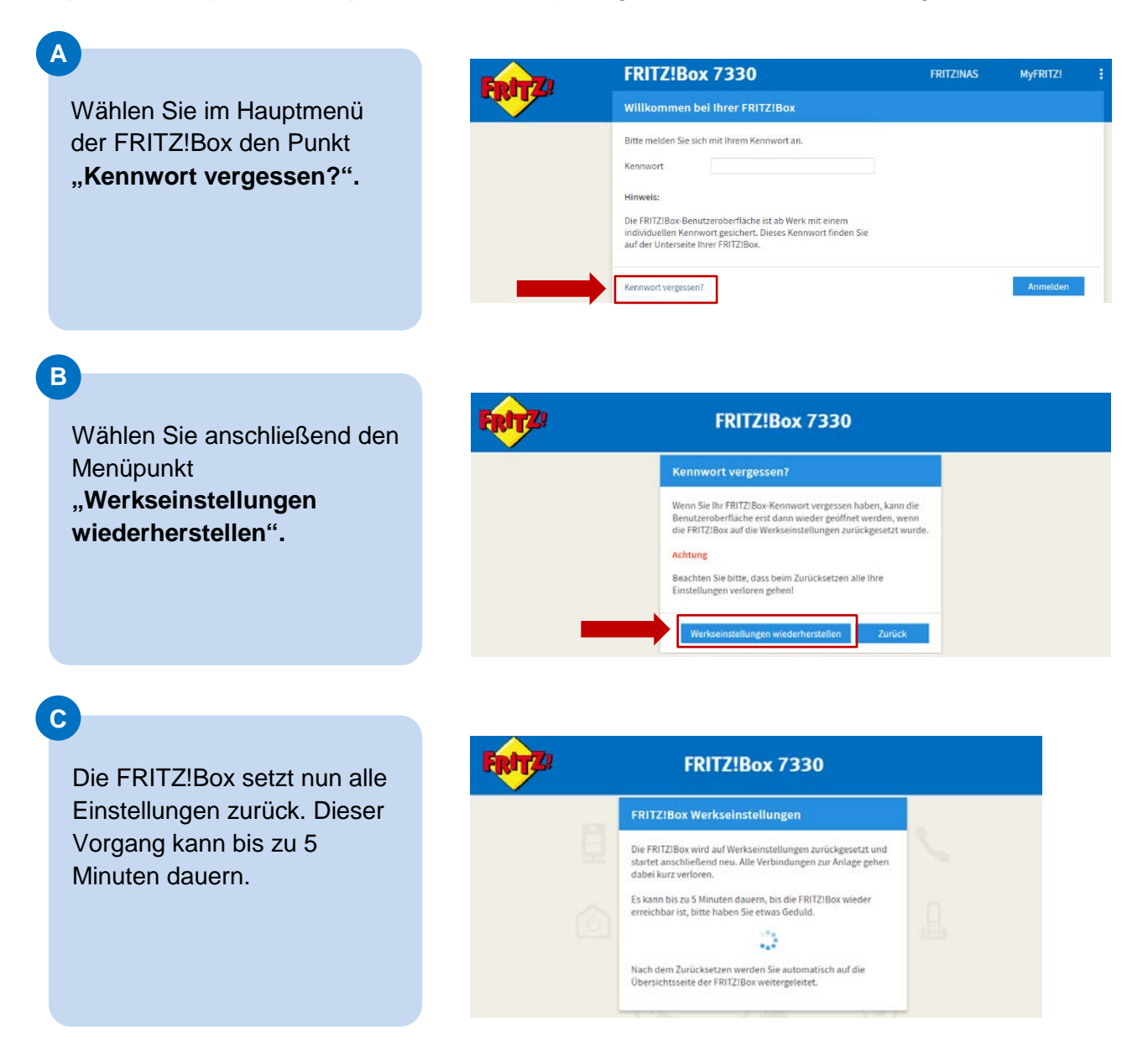

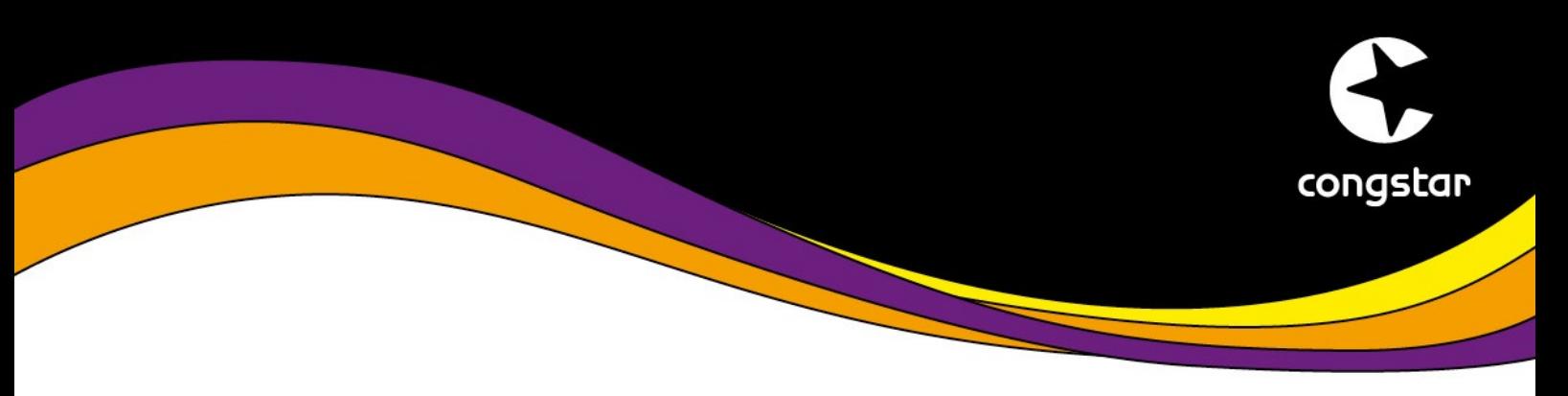

#### **SCHRITT 2: Internet einrichten**

Um die Einrichtung Ihres Anschlusses durchzuführen, gehen sie wie folgt vor:

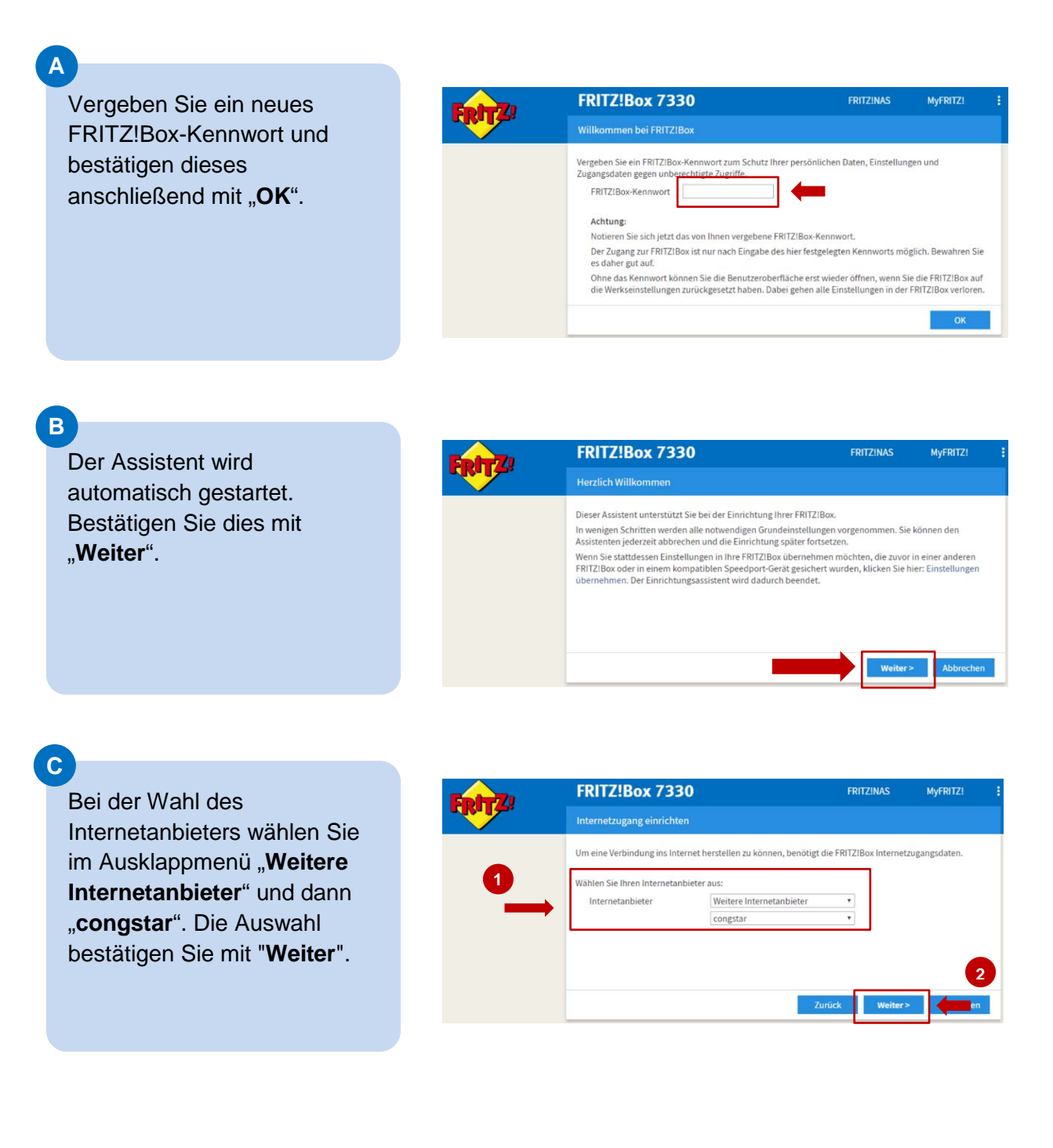

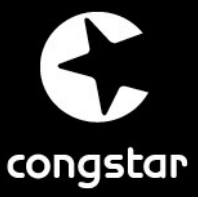

#### **SCHRITT 2: Internet einrichten**

## **D**

Tragen Sie an dieser Stelle ihre Zugangsdaten ein. Diese bestehen aus dem "Internetbenutzernamen" und dem "Vertragspasswort". Sind alle Angaben gemacht, so bestätigen Sie diese mit "**Weiter**".

Hinweis: Der Benutzername wurde Ihnen in der Auftragsbestätigung bei Vertragsabschluss mitgeteilt.

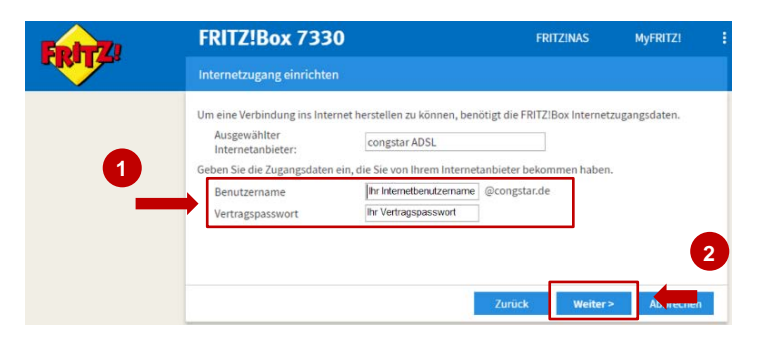

#### **E**

In diesem Schritt werden die gemachten Angaben nochmals gesammelt aufgelistet. Ist alles korrekt, so bestätigen Sie mit "**Weiter**".

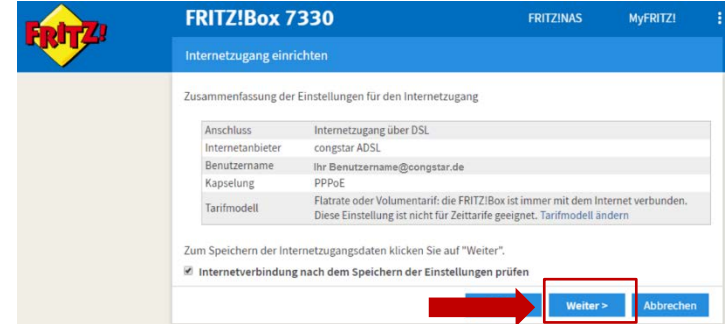

#### **F**

Die Prüfung der Zugangsdaten wird über einen **Statusbalken** dargestellt. War die Prüfung erfolgreich, so klicken Sie auf "**Weiter**".

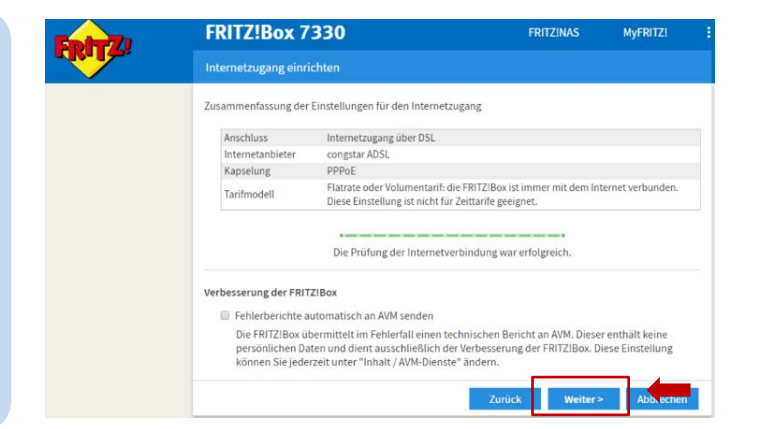

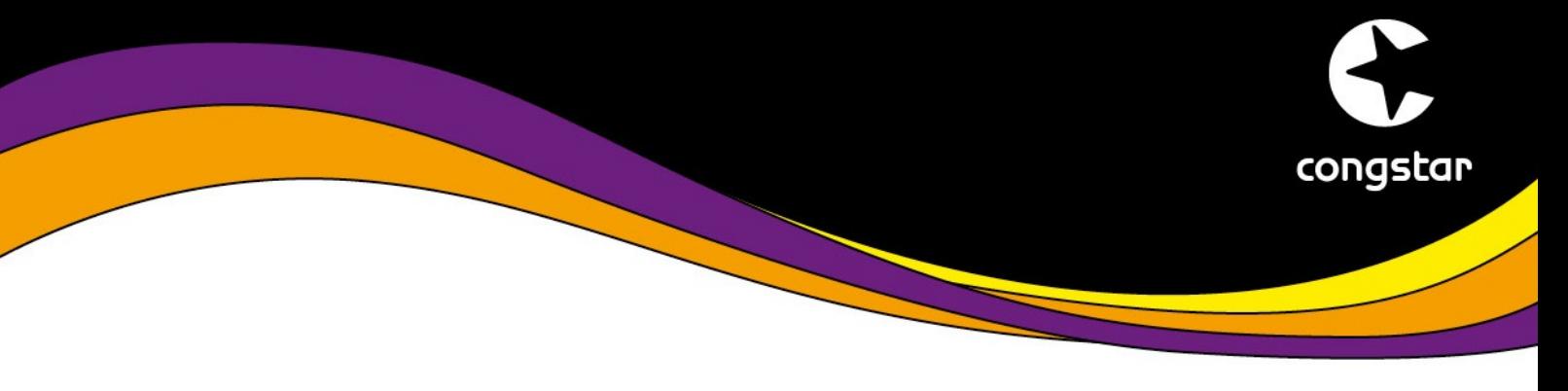

#### **SCHRITT 3: Telefonie einrichten**

Im nächsten Schritt muss nun die Rufnummer mit den ihren Zugangsdaten eingerichtet werden.

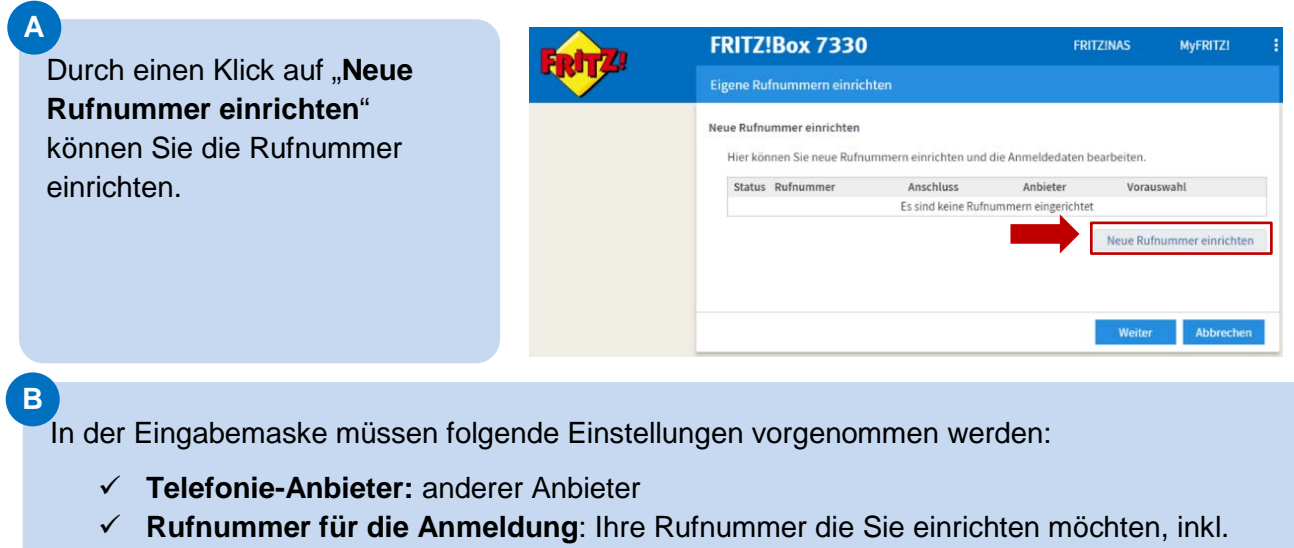

- 
- Vorwahl ohne Trennzeichen oder Leerzeichen
- **Benutzername:** Der Ihnen zugesandte Telefonie-Benutzername
- **Vertragspasswort:** Ihr Vertragspasswort
- **Registrar:** tel2.congstar.de

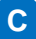

Sind alle Eingaben gemacht, so Wählen Sie Ihren Internettelefonie-Anbieter aus und tragen Sie die Ihnen mitgeteilten Anmeldedaten ein.  $\label{eq:1} \text{anderer Anbieter}$ wird die Überprüfung der Telefonie-Anbieter telefonie-Alloecei and and et antifective and and alloeceive and alloeceive and allows and allows and allows the property of the property of the PRITZIBox\*<br>Purformance für die Anmeldung\* Telefonie über die Schaltfläche **Rufnummer ohne Vorwahl** Rufnummer inkl. Vorwahl Weitere Rufnummer "**Weiter**" gestartet. "Rutnummer fur die Anmeldung<br>Geben Sie in dieser Spalte bitte die Rufnummer für die Anmeldung ein. Diese Rufnummer haben Sie von Ihrem Anbieter bekommen. Sie kann je nach<br>Anbieter unterschiedlich benannt sein. Bitte geben \*Interne Rufnummer in der FRITZ!Box<br>Geben Sie nun bitte Ihre Rufnummer ohne Vorwahl und ohne Sonderzeichen ein. Weitere Rufnummer<br>Über "Weitere Rufnummer" können Sie hier weitere Rufnummern anlegen, wenn diese dieselben Zugangsdaten (Benutzername und Kennwort) wie die<br>erste Rufnummer haben. Rufnummern mit abweichenden Zugangsdaten k Zugangsdaten Rufnummer inkl. Vorwahl@congstar.de Benutzername Kennwort Vertragspasswort Registrar tel2.congstar.de Proxy-Server Leistungsmerkmale DTMF-Übertragung  $\ddot{\phantom{0}}$ Automatisch or and the interference of the interference<br>E Alls in Interference interference interference of the interference of the interference of the interference o<br>Falls in Internetanbieter die separate Internettelefonie-Verbindung Ortsvorwahl für ausgehende Gespräche einfügen Tragen Sie Ihre Ortsvorwahl ein: Ortsvorwahl Ortsvorwahl

nternetrufnummern eintragen

Abbre

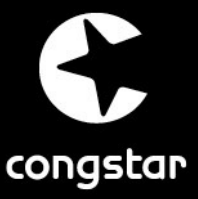

## **SCHRITT 3: Telefonie einrichten**

# **D**

Es folgt die Auflistung der gemachten Angaben. Kontrollieren Sie diese erneut und bestätigen mit "**Weiter**".

Sollte etwas nicht korrekt sein, so können diese über den "Zurück"-Button angepasst werden.

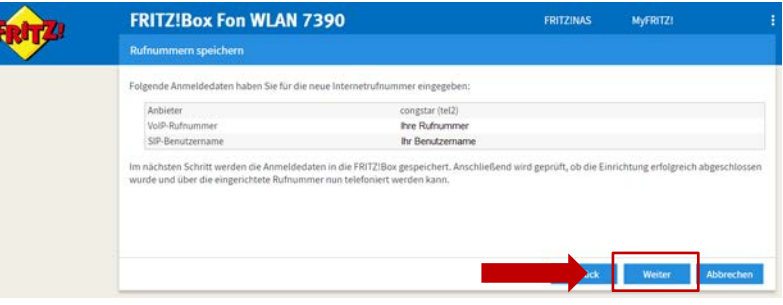

#### **E**

**F**

Die Prüfung der Zugangsdaten wird über einen **farbigen Balken** dargestellt.

War die Prüfung erfolgreich (grün), so klicken Sie auf "**Weiter**".

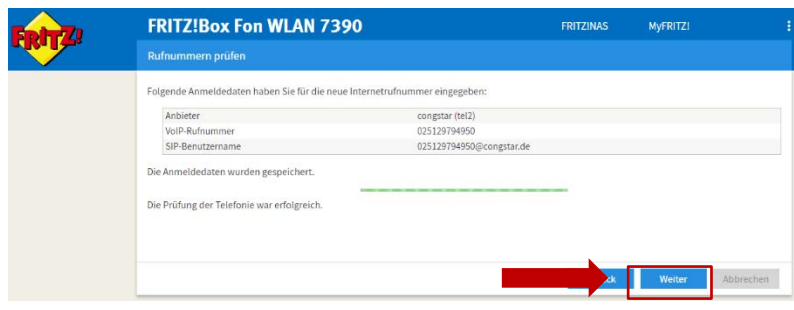

Ihre Rufnummer ist nun mit den Zugangsdaten hinterlegt.

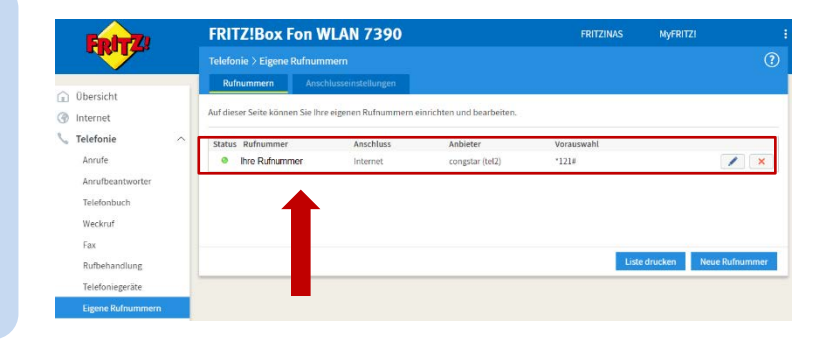

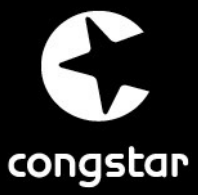

### **SCHRITT 4: Telefoniegerät einrichten**

#### **FRITZ!Box Fon WLAN 7390** FRITZINAS MyFRITZ! Assistenten  $\odot$ Abschließend muss das .<br>Finrichten Schritt für Schritt mit den Assistent (a) Übersicht Telefoniegerät der Felefoniegeräte verwalten @ Internet Freecomegerate verwaren<br>Dieser Assistent unterstützt Sie beim Anschließen<br>und Einrichten Ihrer Telefone, Anrufbeantworter,<br>Faxgeräte und Schnurlostelefone (DECT). eingerichteten Rufnummer zu von FRITZIBox-Eins ngen, die den C Telefonie m Internet oder gewiesen werden. uf unsicher  $\Box$  Heimnetz inzustufende Finstellungen  $\mathbb{R}$  WLAN Eigene Rufnummern verwalten Einstellungen sichern und wiederherstellen Einsteilungen sichern und wiedernersteuern<br>Sichern Sie dauerhaft die von Ihnen<br>vorgenommenen FRITZIBox-Einstellungen auf<br>Ihrem Computer oder stellen Sie die Einstellung<br>wieder her,  $\Box$  DECT Dazu wird über "Assistenten" Hier können Sie mit Hilfe des Ass Rufnummern hinzufügen und bearbeiten. **Ck** Diagnose der Punkt "Telefoniegeräte **verwalten**" gewählt. - Undata Assistenten Internetzugang einrichten menere Assistent hilft heen bei der Einrichtung,<br>Dieser Assistent hilft heen bei der Einrichtung,<br>Bearbeltung und Überprüfung Ihres<br>Internetzugangs. Es wird geprüft, ob für Ihre FRITZ!Box eine neues FRITZIOS zur Verfügung steht und auf Wunsch aktualisiert. Push Service einrichten Push Service einrichten<br>Sie können den Einstellungen der Push Services senden Ihnen regelmäßig oder bei<br>Sie Können den Einstellungen der Pushimmten Ereignissen E-Mailis: zum Beispiel mit<br>Phil'Zillox. Diagnose können gespei > Zustand der FRITZ!Box überprüfen nes<br>mit **FRITZ!Box Fon WLAN 7390** FRITZINAS MvFRITZ! Telefoniegeräte verwalten .<br>Auf dieser Seite können Sie die an der FRITZIBox angeschlossenen Telefone, Anrufbeantworter und Faxgeräte einrichten und bearbeiten. Rufnummer Bezeichnung $\stackrel{\scriptscriptstyle \pm}{\scriptscriptstyle \sim}\,$  Anschluss ausgehend ankommend intern Es sind keine Telefoniegeräte eingerichtet.<br>Die angeschlossenen Telefone können keine Anrufe annehmen. Richten Sie alle an der FRITZIBox en<br>Beschlossenen Telefoniegeräte ein. Klicken Sie dazu auf "Neues Gerät einrichten" Neues Gerät einrichten Liste

**B**

**C**

**A**

Über "**Neues Gerät einrichten**" wird die Einrichtung des Telefoniegerätes gestartet.

Im nächsten Schritt wird der Punkt .. Telefon (mit und **ohne Anrufbeantworter)**" ausgewählt und mit "Weiter"

bestätigt.

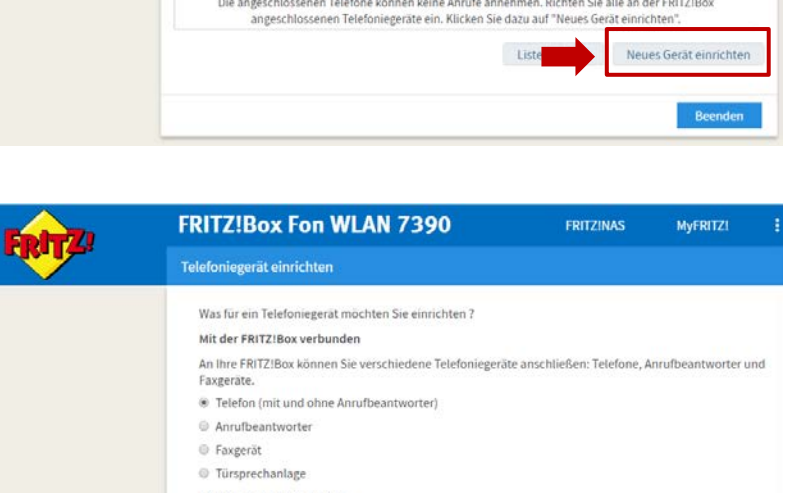

In die FRITZ!Box integriert

Ohne dass Sie ein separates Gerät anschließen müssen, können Sie hier bis zu fünf verschiedene

Annufbeantworter und die Faxfunktion einrichten. <sup>©</sup> Anrufbeantworter

© Faxfunktion

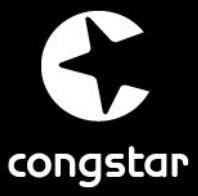

## **SCHRITT 4: Telefoniegerät einrichten**

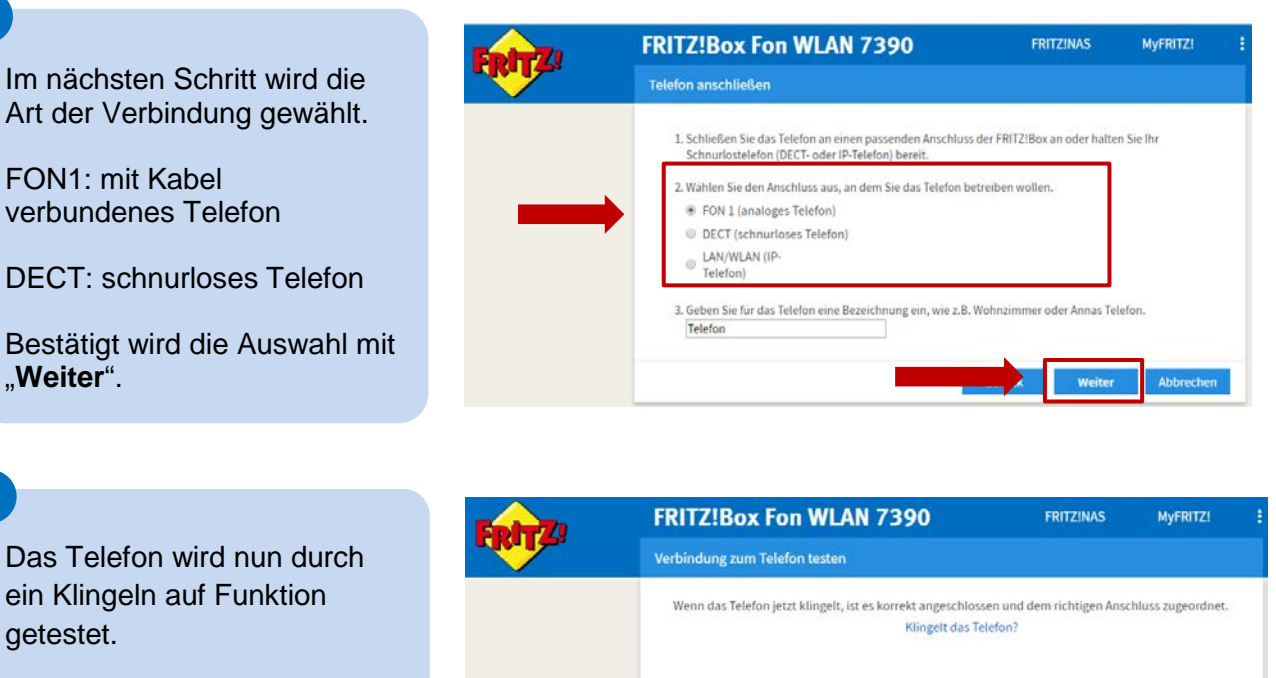

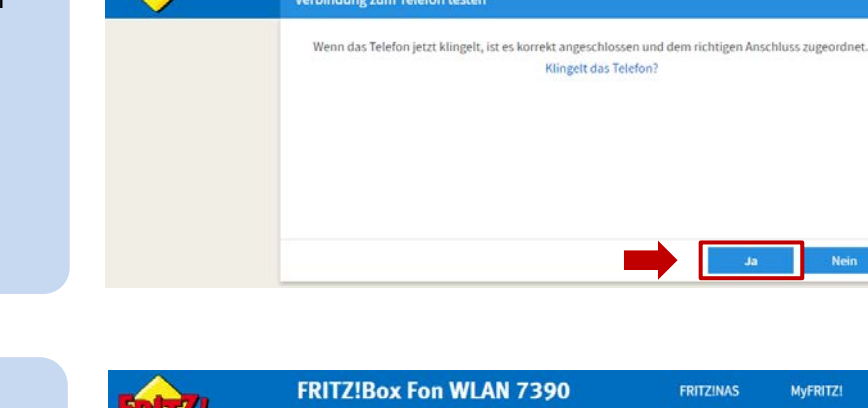

Nun muss die jeweilige Rufnummer für ausgehende Gespräche gewählt werden.

"**Weiter**".

**E**

**F**

getestet.

**D**

Die hier gewählte Rufnummer wird von dem eingerichteten Telefon fortan für ausgehende Gespräche genutzt.

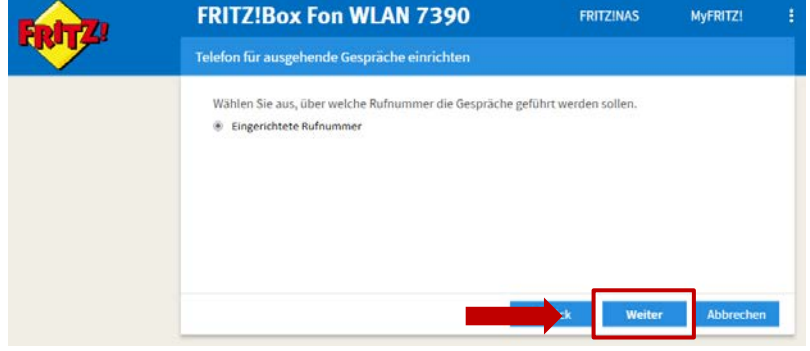

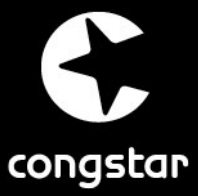

### **SCHRITT 4: Telefoniegerät einrichten**

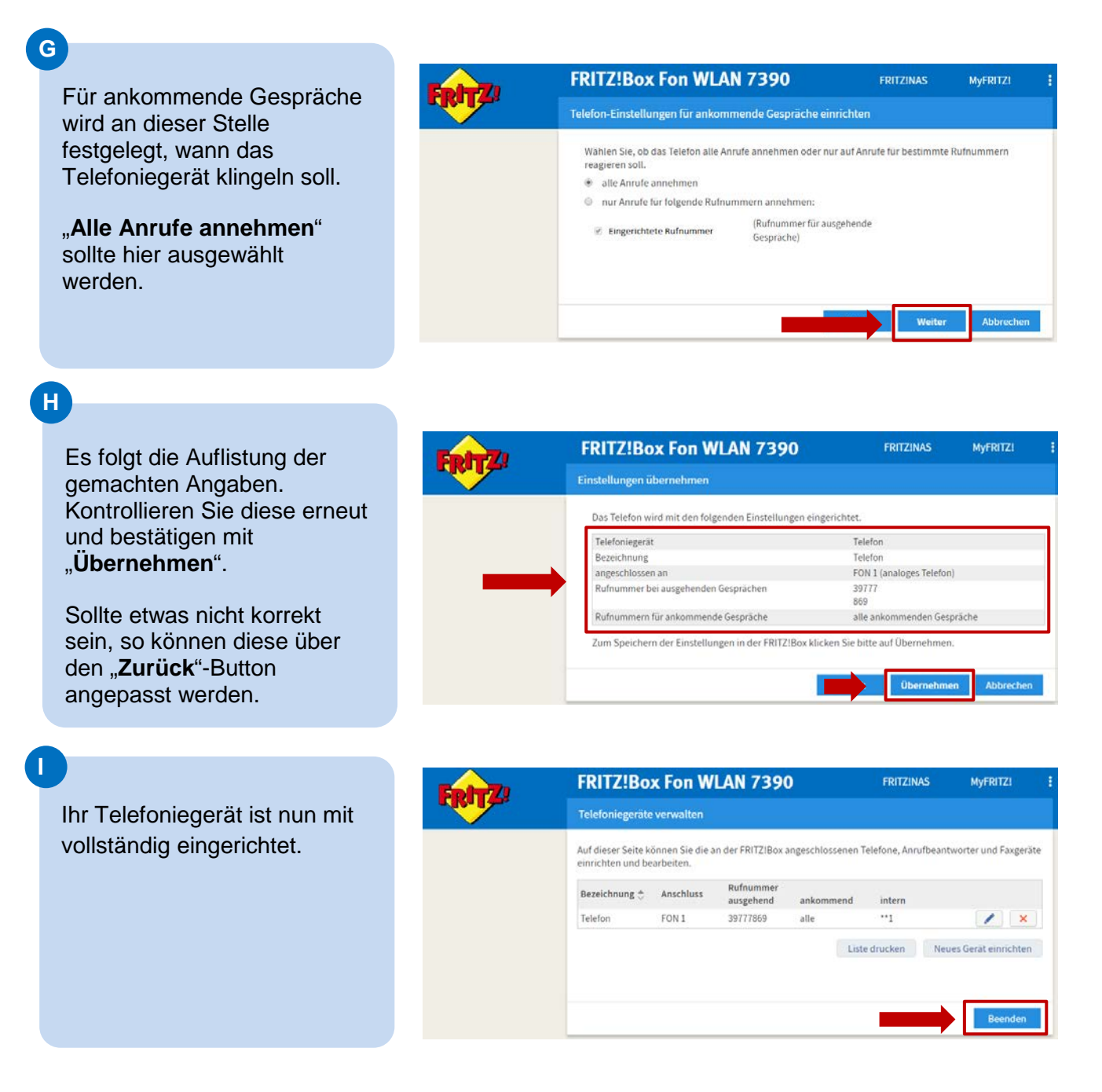

Sollten Sie mehrere Rufnummern bei congstar haben, bitten wir Sie, den Vorgang pro Rufnummer zu wiederholen.

**Mit Beenden ist die Konfiguration der FRITZ!Box für den congstar Komplett 1&2 abgeschlossen. Wir wünschen Ihnen viel Spaß beim Surfen & Telefonieren mit congstar.**